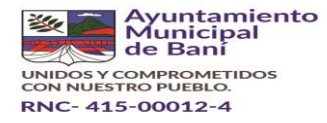

# *SISTEMA DE GESTION DE COBRO DEL AYUNTAMIENTP MUNICIPAL DE BANI.*

#### *Procedimiento de cobro*

Todo proceso de cobro de servicio público inicia con la generación de la factura por la prestación del mismo y en el caso de la recolección de residuos sólidos no es la excepción, dicha facturación se hace de manera mensual.

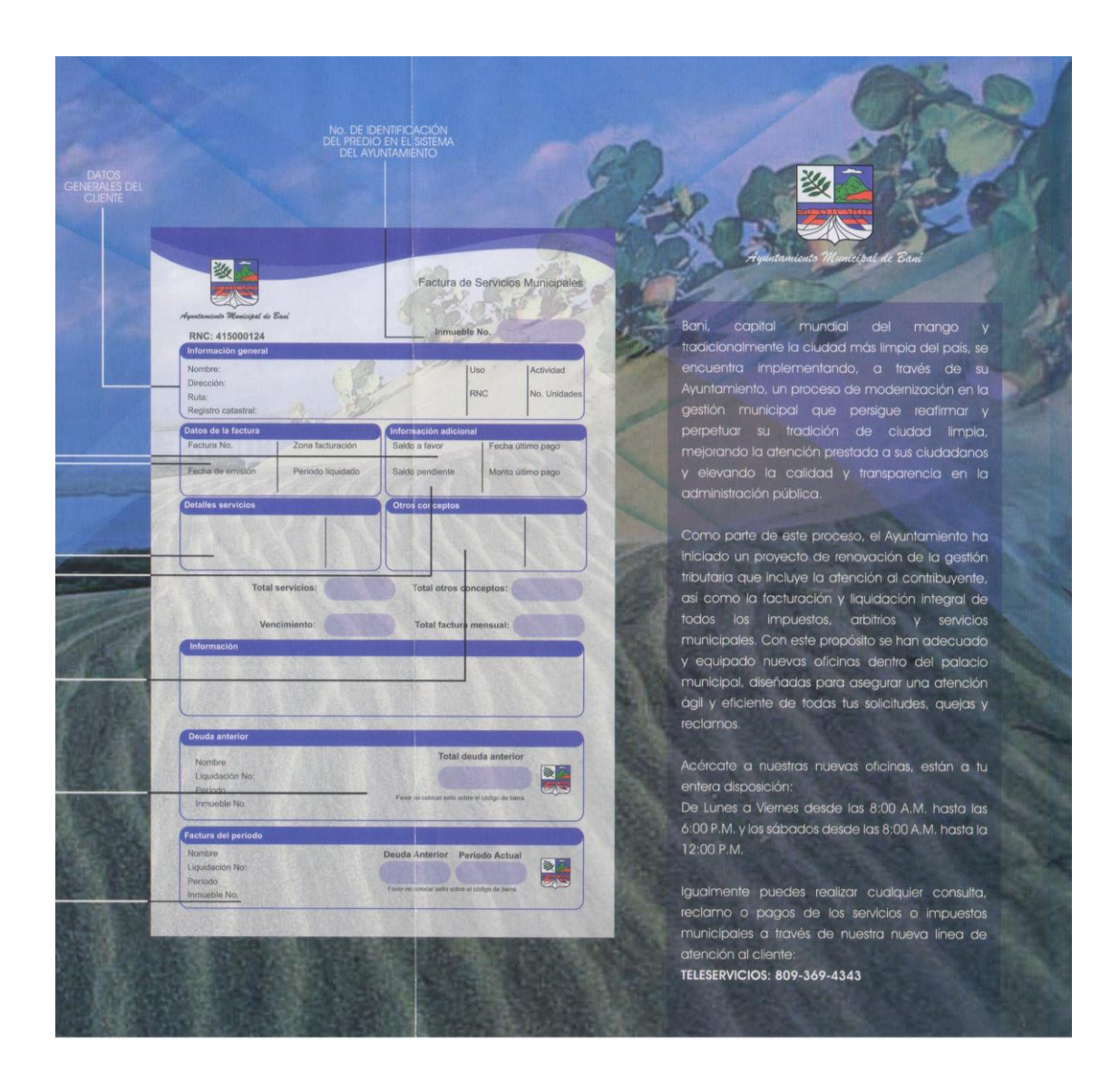

Las formas de pago que posee el contribuyente son:

- **Efectivo**
- **Cheque a nombre del ayuntamiento**
- **Transferencia bancaria**

Para realizar el pago el contribuyente tiene las siguientes opciones

**Pago en estafeta del ayuntamiento** 

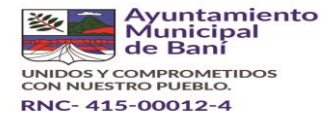

**Rutas de cobro**

#### **Pago en estafeta del ayuntamiento**

Cuando el contribuyente se acerca a la estafeta en el ayuntamiento se le indica el valor y meses adeudados que tiene con la prestación del servicio y se le recibe el dinero se aplica al mes o meses adeudados se genera su recibo de pago y se le entrega al contribuyente.

Los pagos que se reciben en la oficina se indican que son por el tipo caja 1 esto se hace para diferenciarlos de los otros puntos de pago

#### **Rutas de cobro**

Para el procedimiento para la realización de las rutas de cobro se genera un informe de deuda

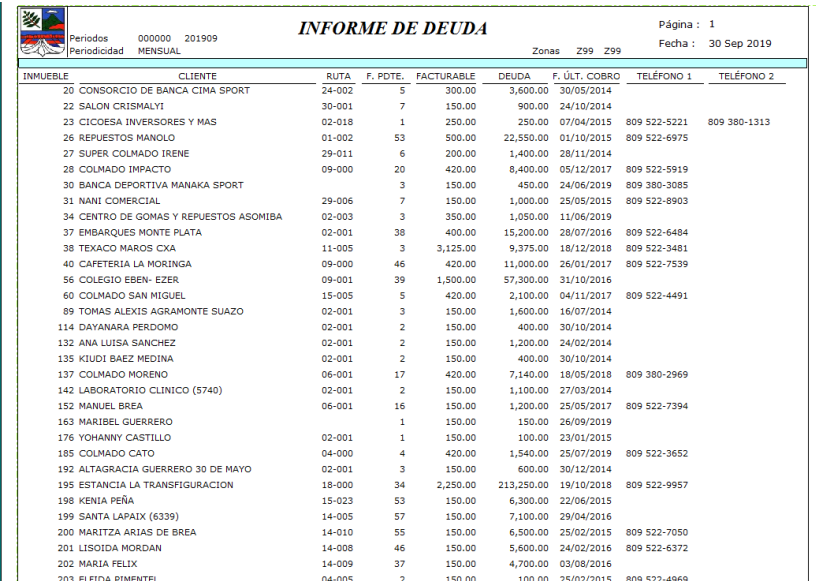

Con este informe de deuda se generan las denominadas rutas de cobro, estas rutas están organizadas de la misma manera que se realiza la entrega de facturas con esto se garantiza que se visitaran todos y cada uno de los contribuyentes que poseen deuda

El procedimiento realizado con el inspector de cobro es el siguiente el inspector toma el listado en el cual comprueba la deuda y el valor de la factura para indicarle al contribuyente dichos valores y meses adeudados.

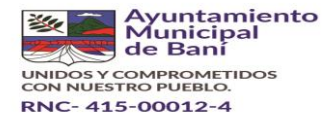

Si el contribuyente procede a realizar el pago se le realiza recibo manual y se entrega una copia al contribuyente para su seguimiento, los recorridos son revisados en oficina junto con el gestor de cobros para indicar lo acontecido en el día de trabajo y las posibles razones de no pago (reclamaciones o solicitudes), los pagos realizados al final del día son vinculados al sistema comercial y son del tipo caja 2 que indica que fueron captados en ruta de cobro.

De manera diaria se hace un control de los recibos de pago y mensualmente se realiza un seguimiento de los pagos realizados en oficina y rutas de cobro para realizar y hacer palanes en la gestión de cobro en le siguiente mes de facturación.

# **Menú Caja**

Mediante la cual podemos dar entrada a los cobros que se realizan a diario.

Al hacer clic en esta pestaña se ingresa de forma directa a la Ventana correspondiente a Entrada de Cobros. Esta ventana posee diferentes opciones para la aplicación de los pagos según: Módulo, Concepto, Medio y Punto de Pago, entre otras.

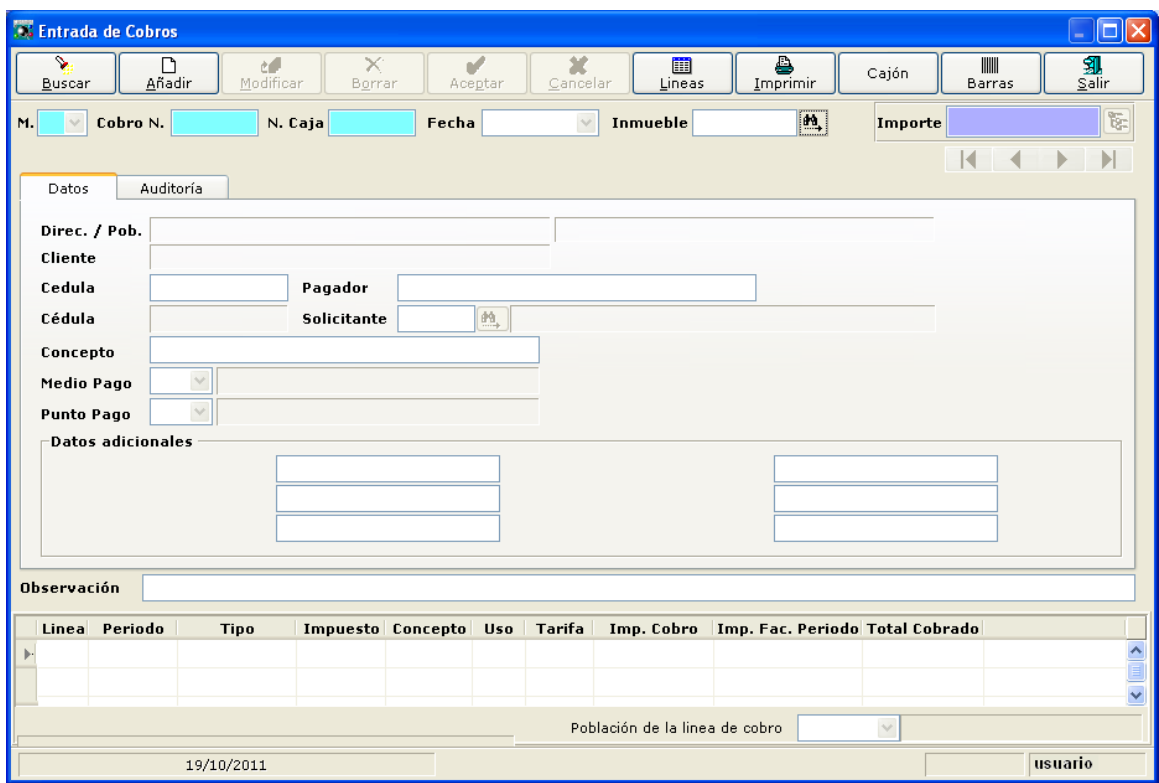

En el proceso de aplicación de pagos hay que considerar que existen normas o procedimientos que hay que tener presente para una efectiva aplicación de dichos pagos.

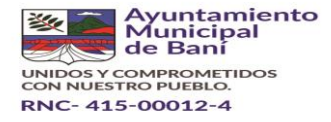

Como orientación general a continuación se desglosan los campos y procesos indispensables para la aplicación correcta de un pago. Este tema es tratado de forma detallada en la Instrucción de Trabajo para el Auxiliar de Atención al Cliente.

- Seleccionar el botón **Añadir.**
- Seleccionar o Digitar el inmueble al cual se le aplicará el pago.
- Hacer Click en el botón selector para la factura que será aplicado el pago. Ver Imagen
- Colocar el nombre del pagador.
- Colocar el concepto de pago.
- Seleccionar Medio de Pago.
- Seleccionar Punto de Pago.
- Hacer Click en Aceptar.

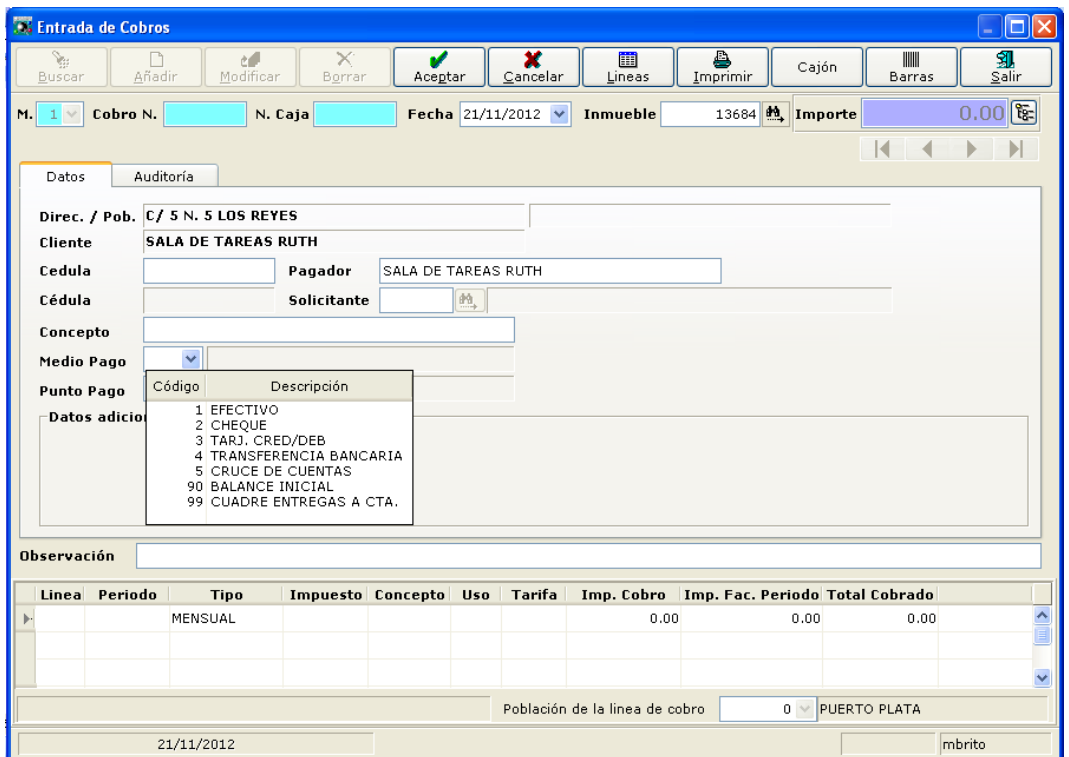

Otro dato importante es que dependiendo el medio de pago el sistema mostrará campos que deben ser llenados, por ejemplo:

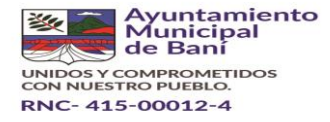

Pago por Cheque; se muestran los siguientes campos adicionales:

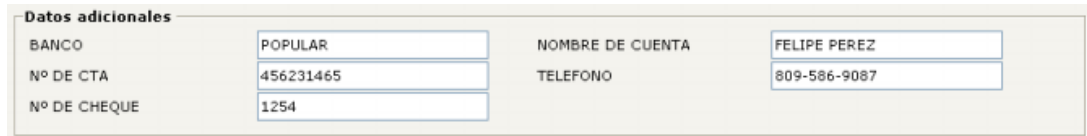

Pago por Tarjeta de Crédito / Debito; se muestran los siguientes campos adicionales:

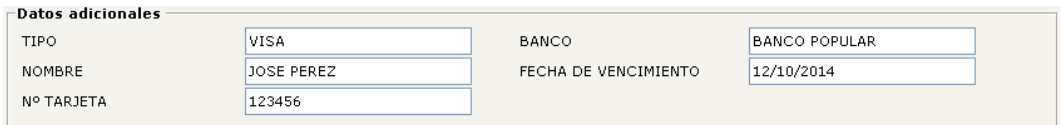

## *Listado de Cobros.*

Mediante el informe de Listado de Cobros se obtiene información sobre la cantidad de pagos recibidos (Cobros Únicos) y de facturas pagadas (Número de Cobros) según los criterios seleccionados que permite el mismo.

Al hacer clic en esta pestaña podemos ingresar a la Ventana donde se realiza la selección de datos. Este informe permite organizar la información de distintas formas: por fecha, Inmueble, Periodo, Medio de Pago, generar informe detallado o no, entre otras.

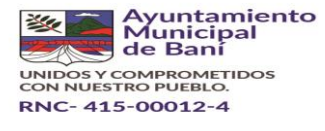

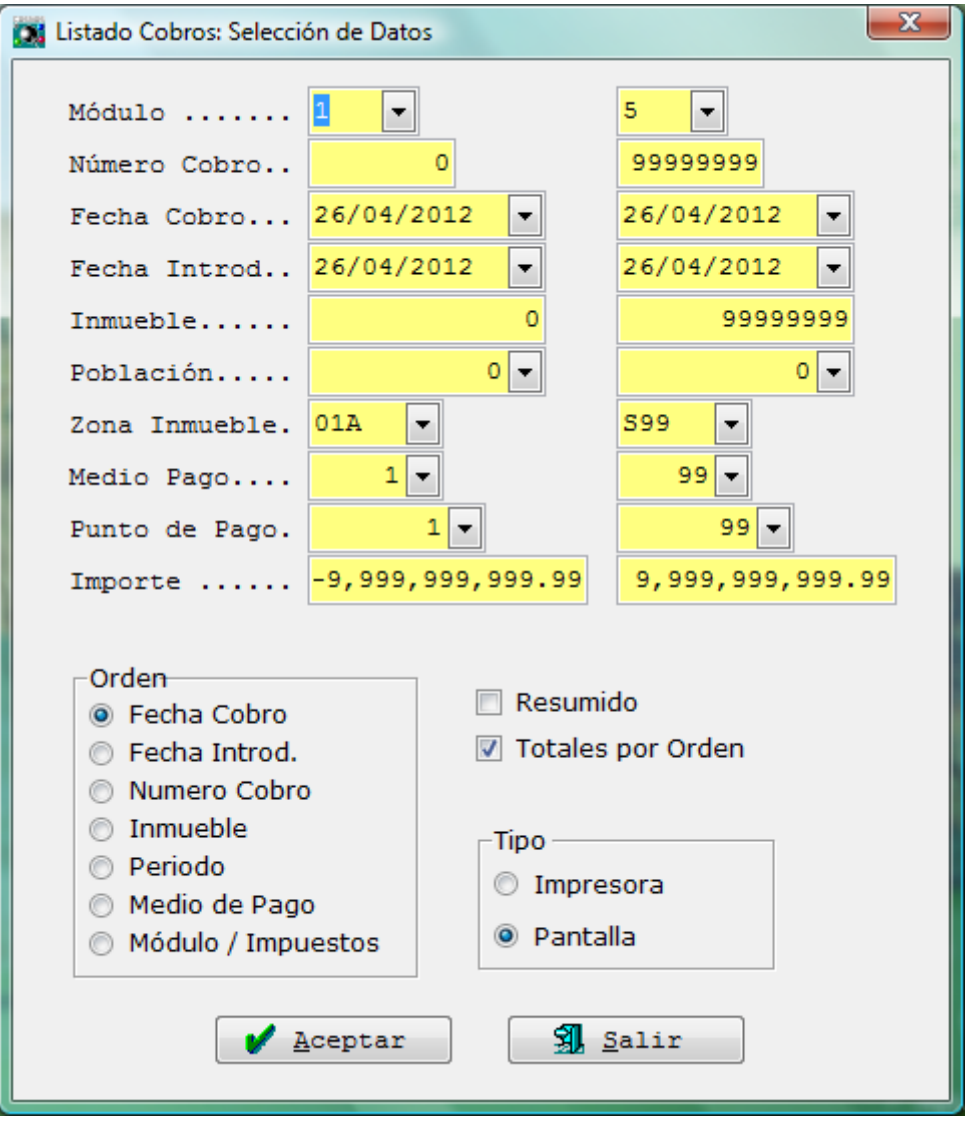

Se pueden organizar según criterios de selección en el Listado de Cobros organizado por.

Fecha de Cobro

Inmueble

Período y Resumido

## *Resumen de Cobros.*

Mediante esta opción podemos ingresar de forma directa a la ventana de selección de datos para la generación del informe Resumen Cobros. El mismo genera de forma no detallada un listado de los pagos recibidos por fecha según período seleccionado, sin importar a que sector corresponden, además, no refleja los datos del cliente.

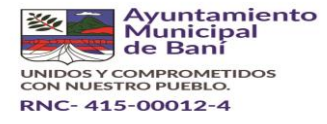

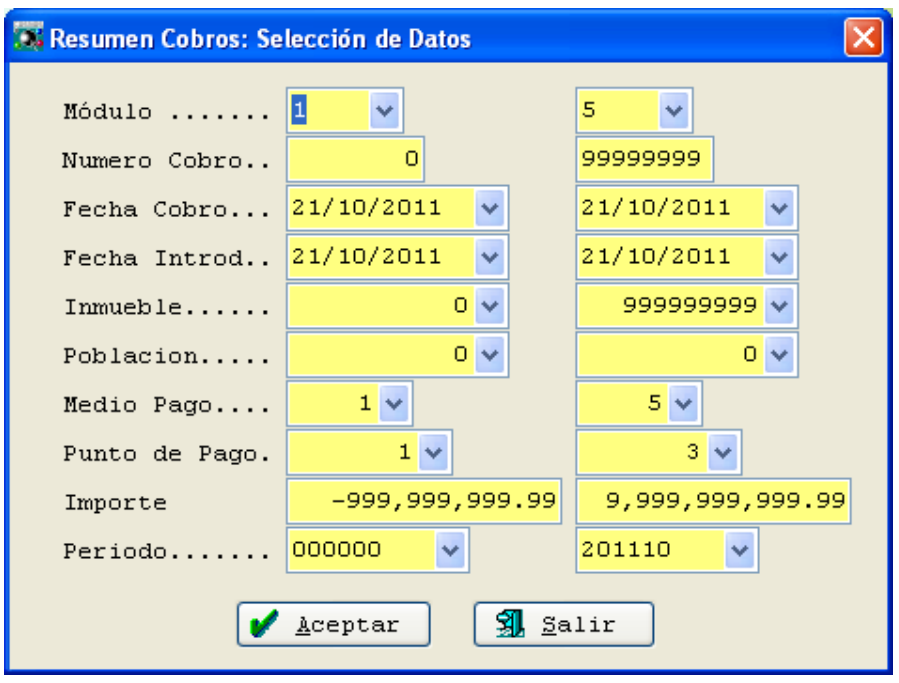

# **1.1. Informe de Deuda.**

Este informe es una de las principales herramientas para el desarrollo de la Gestión de Cobros, ya que genera los saldos pendientes de los contribuyentes según el concepto, así como fechas y puntos de pagos, monto pagado, actividad, entre otras, ofreciendo un abanico de opciones para su análisis.

El mismo permite la generación de información por zona de facturación, periodicidad, cantidad de facturas pendientes, así como filtrar aquellos clientes que tengan o no reclamación sin resolver. Este informe tiene la opción de exportarse a un formato modificable (.csv), permitiendo la manipulación de la información generada.

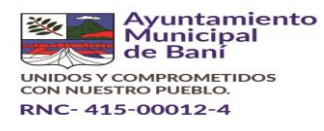

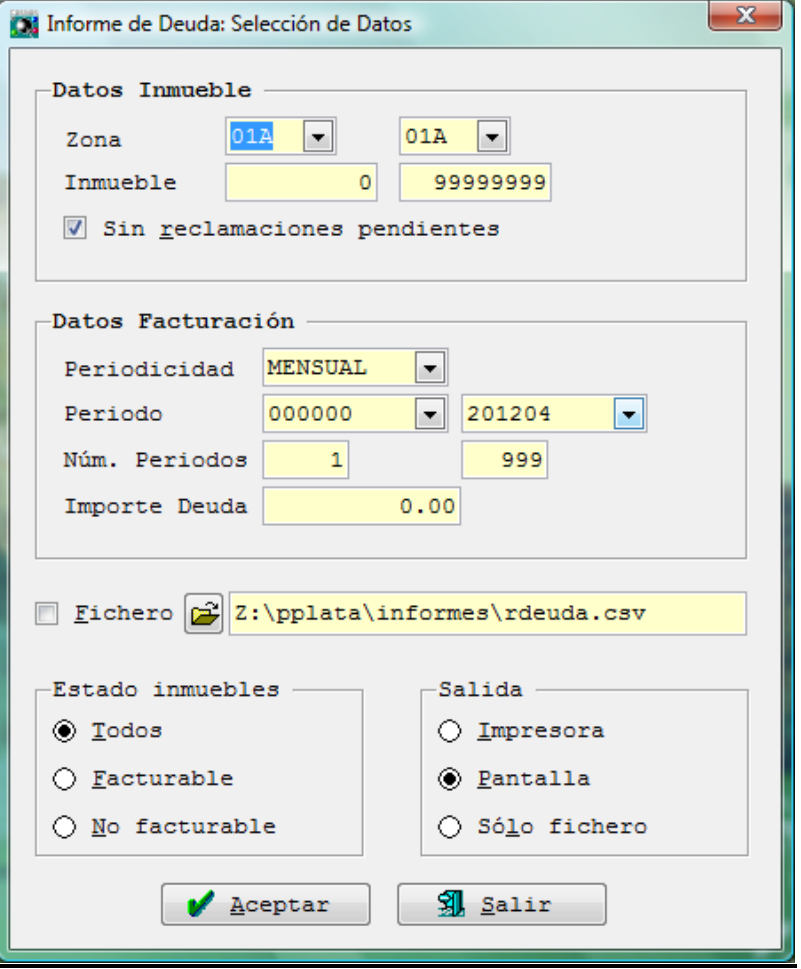

Al hacer clic en aceptar se activa la ventana de procesamiento de la información que muestra el tiempo estimado de duración para la generación del informe, así como al finalizar el mismo se activa la ventana de informe de resultados, la cual muestra información permiten sobre dicho informe.

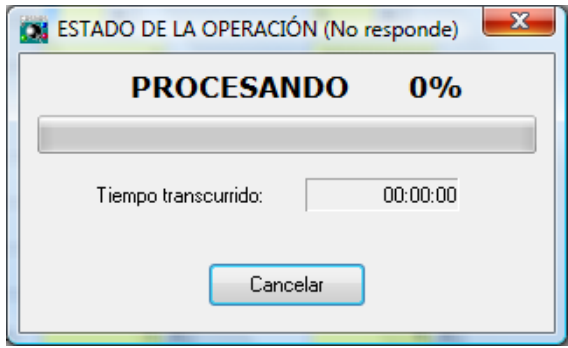

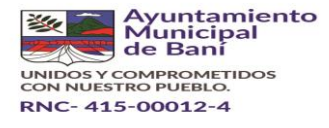

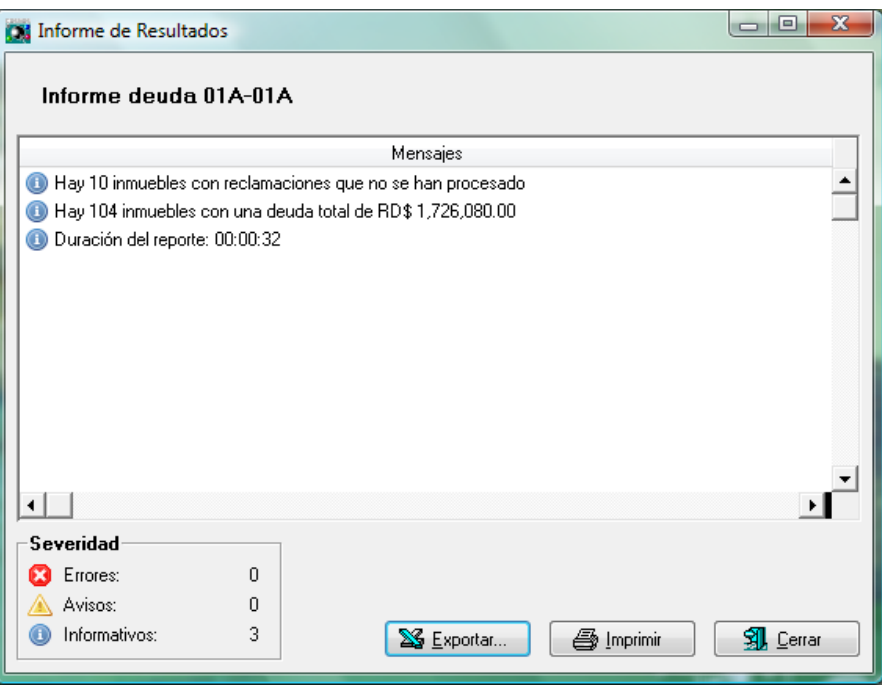

Cabe destacar que la visualización en pantalla o la impresión directa solo muestra algunos campos de los que conforman el informe, así como un resumen de la deuda general registrada en el o los sectores que sirvieron de criterio para la generación del Informe de Deuda. Lo anterior para agilizar el tiempo de generación del mismo.

Ocurriendo lo contrario con el archivo en formato .csv, ya que el mismo contiene toda la información pertinente para el análisis del Informe.

## *Arqueo de Caja*

El término Arqueo de Caja se utiliza para referirse al informe que genera el detalle de los pagos recibidos por día. Este sirve para dar seguimiento a la recaudación diaria según los criterios permitidos por el mismo: Modulo, Fecha, Medio y Punto de Pago, entre otras.

La ventana de selección de datos permite elegir el modo en que se desea agrupar la información cuando se genere, ejemplo:

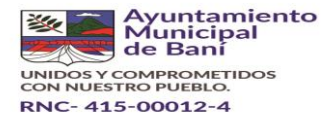

- **1. Agrupación Simple:** solo detalla los pagos según medio de pago (Efectivo, Cheque, Tarjeta, Transferencia, Estafeta de Pagos).
- **2. Agrupación por Concepto:** detalla los pagos recibidos según concepto cobrado, además que presenta los periodos pagados. Además, presenta un resumen de los pagos según clasificador al cual corresponda.
- **3. Agrupación por Fuente:** detalla los pagos recibidos colocando el número de la Fuente de clasificador al que corresponda el pago, dando prioridad en la organización a dicho número.

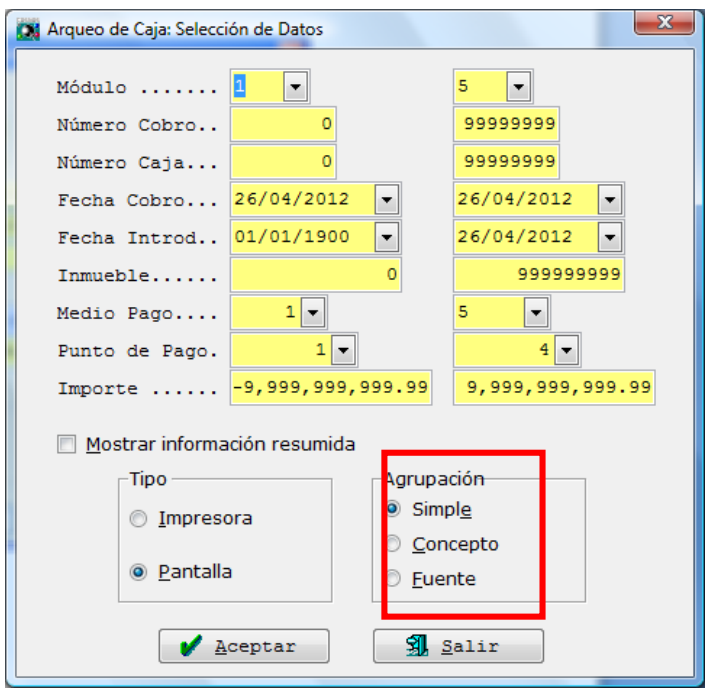